# Manual > Filing and Viewing Form GST PMT-09

## How can I file and view Form GST PMT-09?

To file and view Form GST PMT-09, perform following steps:

- 1. Access the https://www.gst.gov.in/ URL. The GST Home page is displayed. Login to the GST Portal with valid credentials.
- 2. Navigate to Services > Ledgers > Electronic Cash Ledger option.

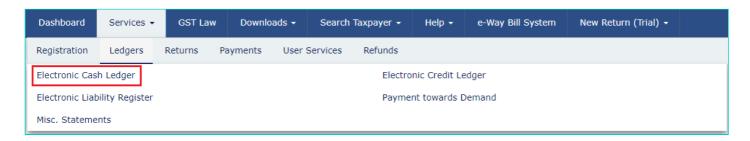

3. Click File GST PMT-09 For Transfer of Amount option.

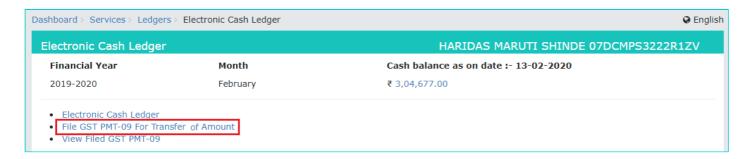

4. Electronic Cash Ledger page is displayed. Under CASH LEDGER BALANCE, **Electronic Cash Ledger balance** which is available for transfer and preview of updated Electronic Cash Ledger balance is displayed.

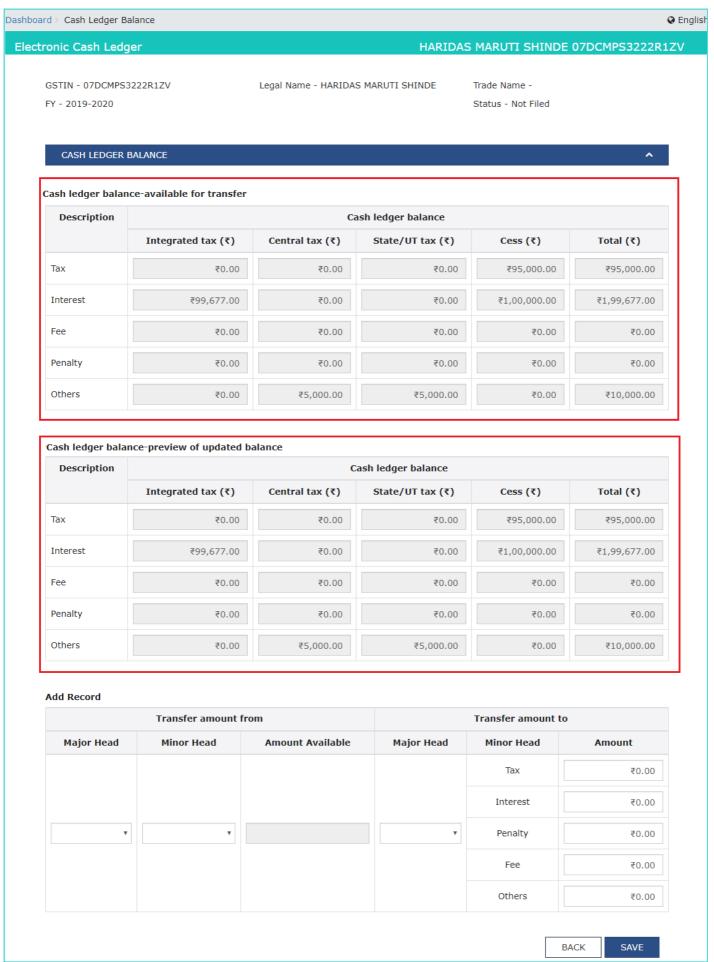

5. You can transfer any amount of tax, interest, penalty, fee or others to the appropriate tax, interest, penalty, fee or others head under IGST, CGST, SGST/UTGST and Cess. Enter the transfer amount from and transfer amount to details and click **SAVE** to continue.

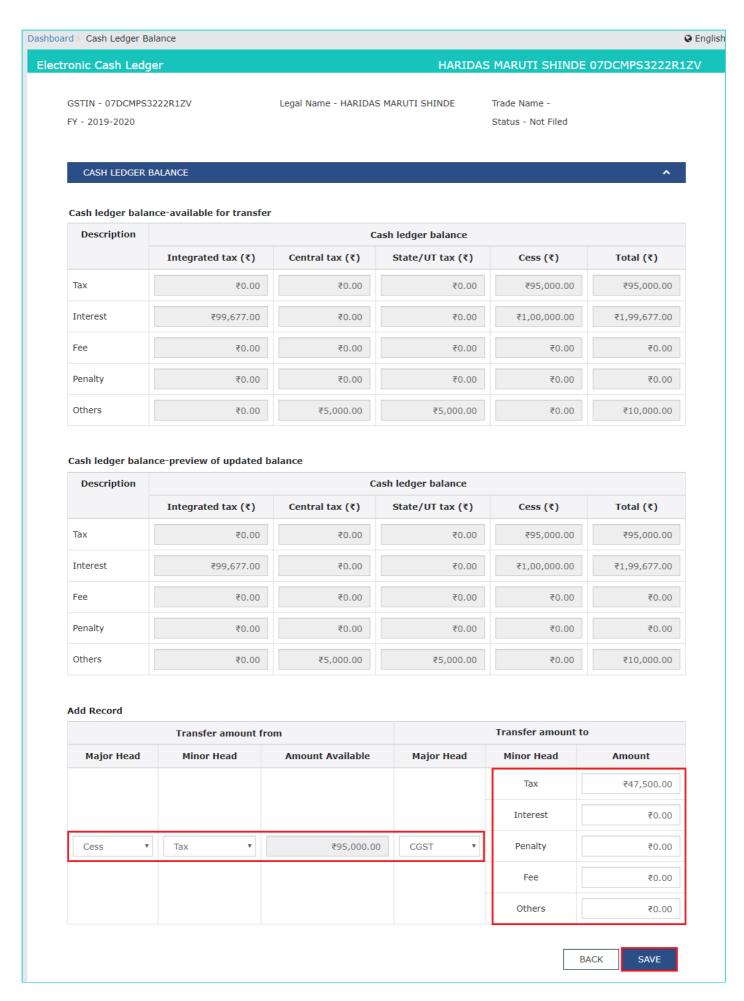

8. Click YES to proceed the transfer of amount.

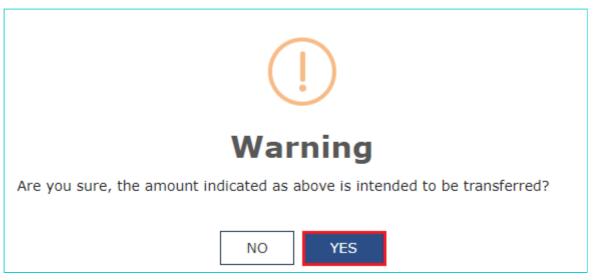

9. Notice that the details are added under "Processed Records" section and table for Cash Ledger Balance-Available for transfer and Cash Ledger Balance-Preview of Updated Balance is updated. You can add multiple records under **Add** Record option before clicking PROCEED TO FILE.

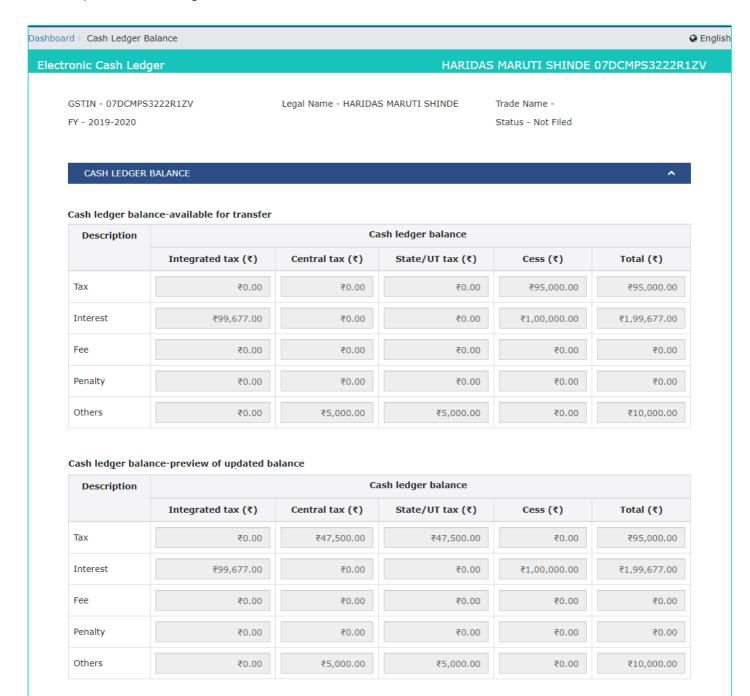

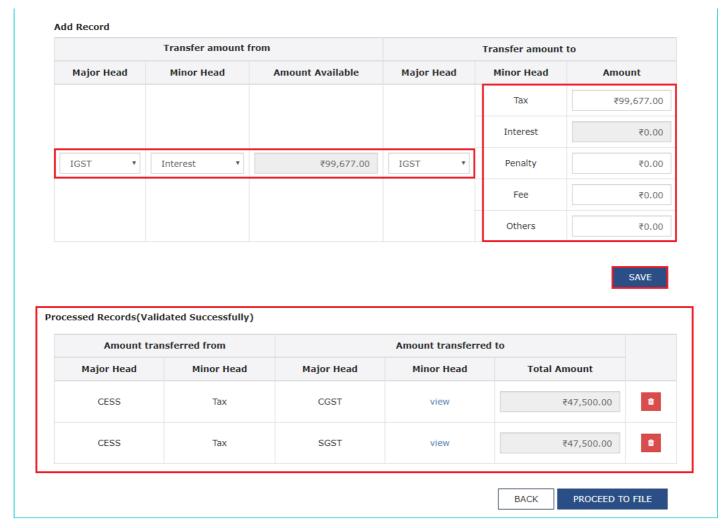

# 9. Click **PROCEED TO FILE**.

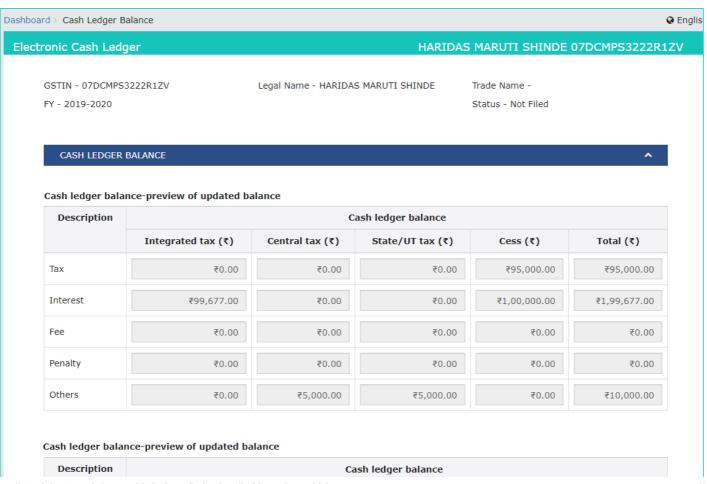

|          | Integrated tax (₹) | Central tax (₹) | State/UT tax (₹) | Cess (₹) | Total (₹)    |
|----------|--------------------|-----------------|------------------|----------|--------------|
| Tax      | ₹1,99,677.00       | ₹52,000.00      | ₹52,000.00       | ₹0.00    | ₹3,03,677.00 |
| Interest | ₹0.00              | ₹0.00           | ₹0.00            | ₹0.00    | ₹0.00        |
| Fee      | ₹0.00              | ₹500.00         | ₹500.00          | ₹0.00    | ₹1,000.00    |
| Penalty  | ₹0.00              | ₹0.00           | ₹0.00            | ₹0.00    | ₹0.00        |
| Others   | ₹0.00              | ₹0.00           | ₹0.00            | ₹0.00    | ₹0.00        |

#### Add Record

| Transfer amount from |            |                  | Transfer amount to |            |        |
|----------------------|------------|------------------|--------------------|------------|--------|
| Major Head           | Minor Head | Amount Available | Major Head         | Minor Head | Amount |
|                      |            |                  |                    | Tax        | ₹0.00  |
|                      |            |                  |                    | Interest   | ₹0.00  |
| •                    | •          |                  | •                  | Penalty    | ₹0.00  |
|                      |            |                  |                    | Fee        | ₹0.00  |
|                      |            |                  |                    | Others     | ₹0.00  |

SAVE

| Amount transferred from |            | Amount transferred to |            |              |
|-------------------------|------------|-----------------------|------------|--------------|
| Major Head              | Minor Head | Major Head            | Minor Head | Total Amount |
| CESS                    | Tax        | CGST                  | view       | ₹47,500.00   |
| CESS                    | Tax        | SGST                  | view       | ₹47,500.00   |
| IGST                    | Interest   | IGST                  | view       | ₹99,677.00   |
| CESS                    | Interest   | IGST                  | view       | ₹1,00,000.00 |
| CGST                    | Others     | CGST                  | view       | ₹5,000.00    |
| SGST                    | Others     | SGST                  | view       | ₹5,000.00    |

10. Select the Verification checkbox and select the Authorised Signatory. Click FILE GST PMT-09.

4/27/2020

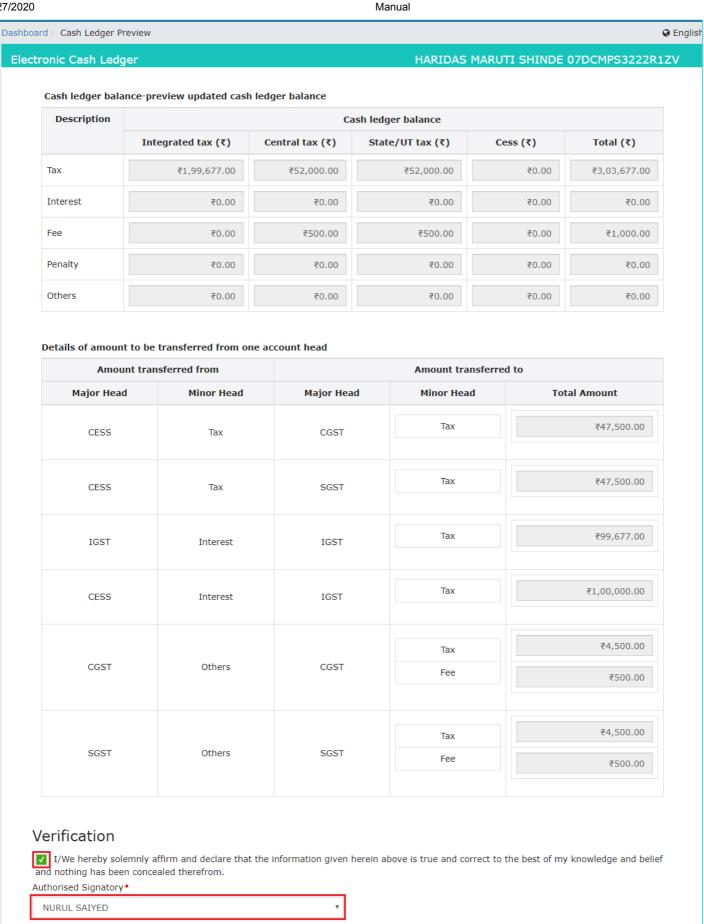

11. Click YES.

BACK

FILE GST PMT-09

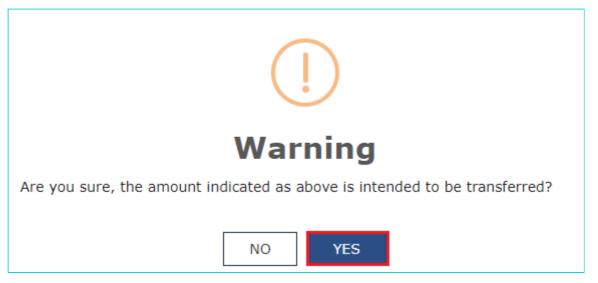

#### 12. Click the FILE WITH DSC or FILE WITH EVC button.

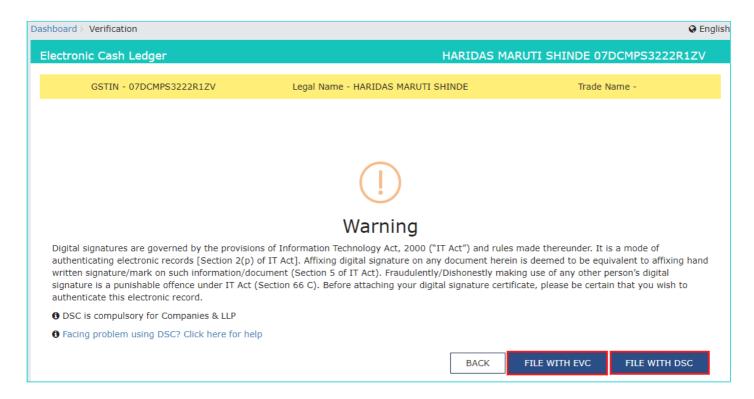

### 13. Click PROCEED.

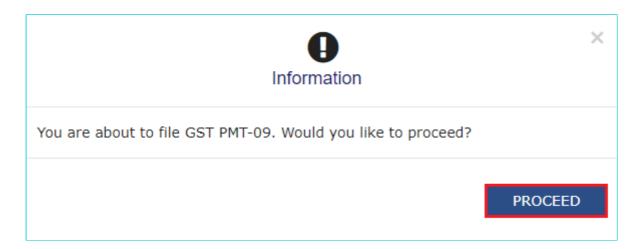

15. A confirmation message is displayed that the filing has been successful and ARN is displayed on the screen. Click **OK.** 

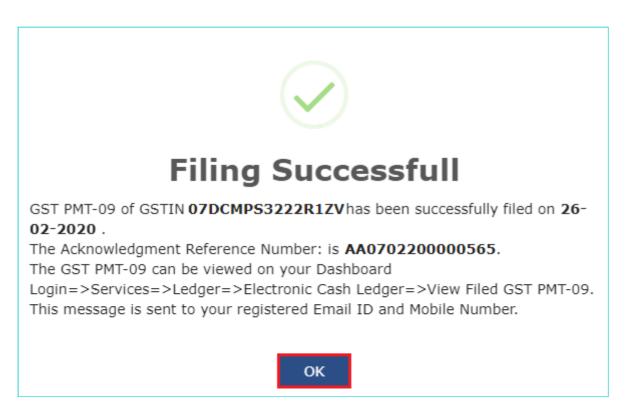

16. Click the **Services > Ledgers > Electronic Cash Ledger > View Filed GST PMT-09** to view filed Form GST PMT-09.

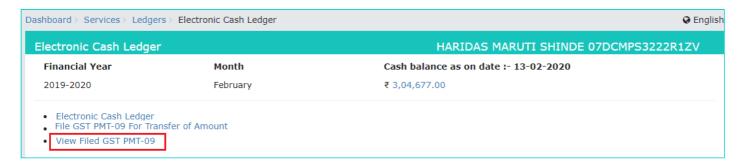

17. You can **SEARCH** the details by entering the **ARN NUMBER** or **DATE**.

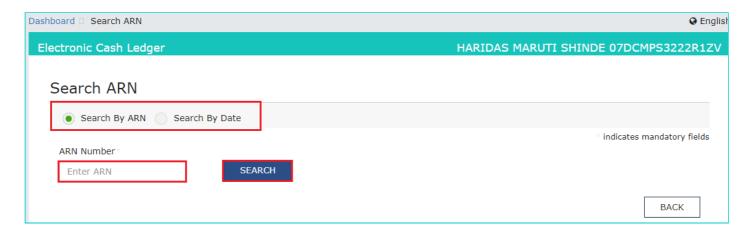

18. The details are displayed. You can click the **ARN** hyperlink to view the ARN details.

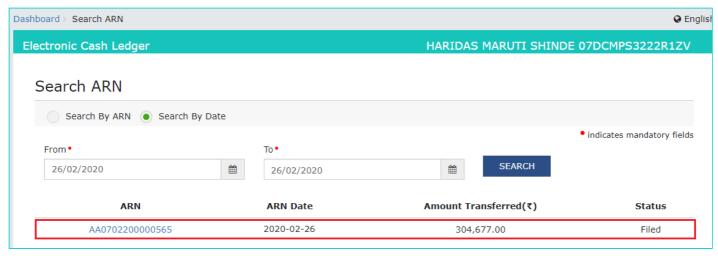

19. You can click the DOWNLOAD GST PMT-09(PDF) to download the filed Form GST PMT-09.

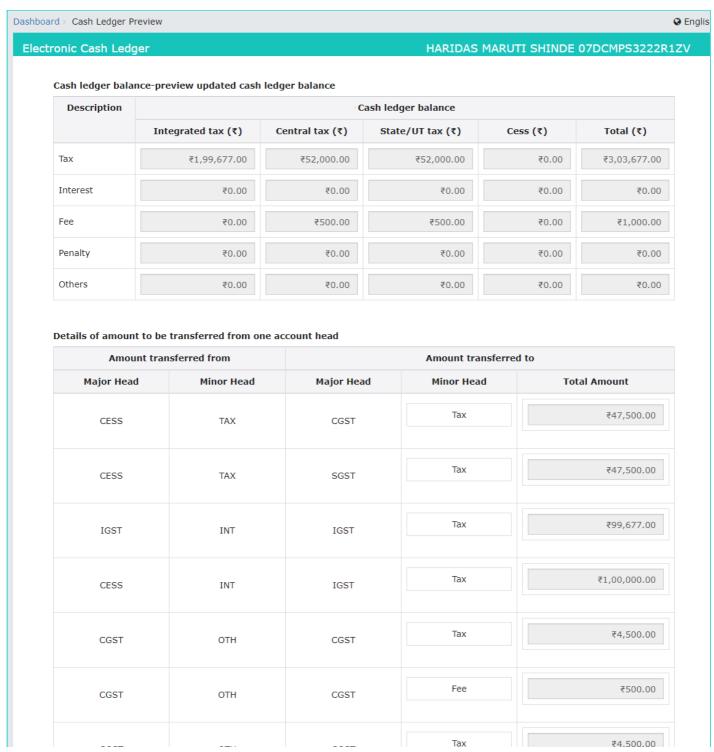

| /27/2020 |      | Manual |      |      |                         |  |  |
|----------|------|--------|------|------|-------------------------|--|--|
|          | CGST | OTH    | CGST |      | . ,,,,,,,,              |  |  |
|          | CGST | ОТН    | CGST | Fee  | ₹500.00                 |  |  |
|          | SGST | ОТН    | SGST | Tax  | ₹4,500.00               |  |  |
|          | SGST | ОТН    | SGST | Fee  | ₹500.00                 |  |  |
|          | SGST | ОТН    | SGST | Tax  | ₹4,500.00               |  |  |
|          | SGST | ОТН    | SGST | Fee  | ₹500.00                 |  |  |
|          |      |        |      | BACK | DWNLOAD GST PMT-09(PDF) |  |  |